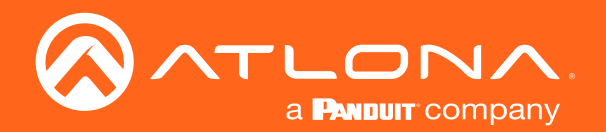

# Network Control Panel 8-Button

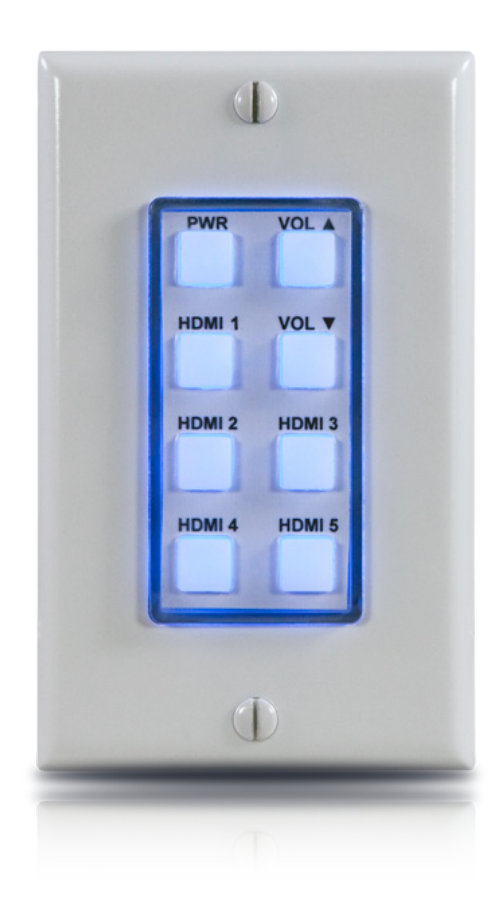

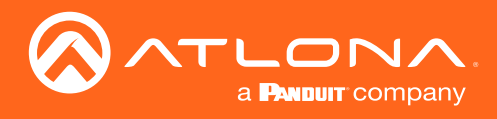

# Version Information

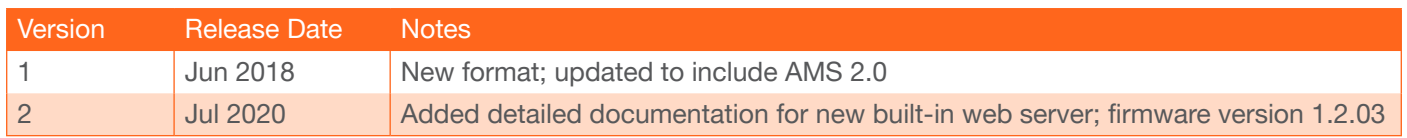

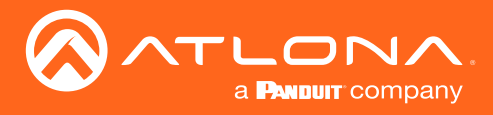

# Welcome to Atlona!

Thank you for purchasing this Atlona product. We hope you enjoy it and will take an extra few moments to register your new purchase.

Registration only takes a few minutes and protects this product against theft or loss. In addition, you will receive notifications of product updates and firmware. Atlona product registration is voluntary and failure to register will not affect the product warranty.

To register your product, go to http://www.atlona.com/registration

# Sales, Marketing, and Customer Support

### Main Office

Atlona Incorporated 70 Daggett Drive San Jose, CA 95134 United States

Office: +1.877.536.3976 (US Toll-free) Office: +1.408.962.0515 (US/International)

Sales and Customer Service Hours Monday - Friday: 6:00 a.m. - 4:30 p.m. (PST)

http://www.atlona.com/

#### International Headquarters

Atlona International AG Ringstrasse 15a 8600 Dübendorf **Switzerland** 

Office: +41 43 508 4321

Sales and Customer Service Hours Monday - Friday: 09:00 - 17:00 (UTC +1)

# Operating Notes

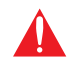

IMPORTANT: Visit http://www.atlona.com/product/AT-ANC-108D for the latest firmware updates and User Manual.

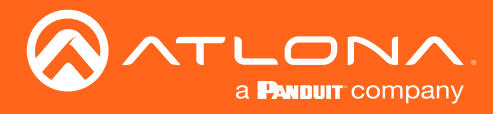

# Atlona, Inc. ("Atlona") Limited Product Warranty

### Coverage

Atlona warrants its products will substantially perform to their published specifications and will be free from defects in materials and workmanship under normal use, conditions and service.

Under its Limited Product Warranty, Atlona, at its sole discretion, will either:

• repair or facilitate the repair of defective products within a reasonable period of time, restore products to their proper operating condition and return defective products free of any charge for necessary parts, labor and shipping.

OR

• replace and return, free of charge, any defective products with direct replacement or with similar products deemed by Atlona to perform substantially the same function as the original products.

OR

• refund the pro-rated value based on the remaining term of the warranty period, not to exceed MSRP, in cases where products are beyond repair and/or no direct or substantially similar replacement products exist.

Repair, replacement or refund of Atlona products is the purchaser's exclusive remedy and Atlona liability does not extend to any other damages, incidental, consequential or otherwise.

This Limited Product Warranty extends to the original end-user purchaser of Atlona products and is non-transferrable to any subsequent purchaser(s) or owner(s) of these products.

#### Coverage Periods

Atlona Limited Product Warranty Period begins on the date of purchase by the end-purchaser. The date contained on the end-purchaser 's sales or delivery receipt is the proof purchase date.

#### Limited Product Warranty Terms – New Products

- 10 years from proof of purchase date for hardware/electronics products purchased on or after June 1, 2013.
- 3 years from proof of purchase date for hardware/electronics products purchased before June 1, 2013.
- Lifetime Limited Product Warranty for all cable products.

### Limited Product Warranty Terms – Refurbished (B-Stock) Products and Discontinued Products

• 3 years from proof of purchase date for all Refurbished (B-Stock) and Discontinued hardware and electronic products purchased on or after June 1, 2013.

#### **Remedy**

Atlona recommends that end-purchasers contact their authorized Atlona dealer or reseller from whom they purchased their products. Atlona can also be contacted directly. Visit atlona.com for Atlona's contact information and hours of operation. Atlona requires that a dated sales or delivery receipt from an authorized dealer, reseller or end-purchaser is provided before Atlona extends its warranty services. Additionally, a return merchandise authorization (RMA) and/or case number, is required to be obtained from Atlona in advance of returns.

Atlona requires that products returned are properly packed, preferably in the original carton, for shipping. Cartons not bearing a return authorization or case number will be refused. Atlona, at its sole discretion, reserves the right to reject any products received without advanced authorization. Authorizations can be requested by calling 1-877-536-3976 (US toll free) or 1-408- 962-0515 (US/international) or via Atlona's website at atlona.com.

#### Exclusions

This Limited Product Warranty excludes:

• Damage, deterioration or malfunction caused by any alteration, modification, improper use, neglect, improper packaging or shipping (such claims must be presented to the carrier), lightning, power surges, or other acts of nature.

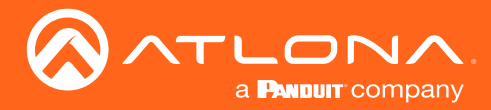

# Atlona, Inc. ("Atlona") Limited Product Warranty

- Damage, deterioration or malfunction resulting from the installation or removal of this product from any installation, any unauthorized tampering with this product, any repairs attempted by anyone unauthorized by Atlona to make such repairs, or any other cause which does not relate directly to a defect in materials and/or workmanship of this product.
- Equipment enclosures, cables, power supplies, batteries, LCD displays, and any accessories used in conjunction with the product(s).
- Products purchased from unauthorized distributors, dealers, resellers, auction websites and similar unauthorized channels of distribution.

#### **Disclaimers**

This Limited Product Warranty does not imply that the electronic components contained within Atlona's products will not become obsolete nor does it imply Atlona products or their electronic components will remain compatible with any other current product, technology or any future products or technologies in which Atlona's products may be used in conjunction with. Atlona, at its sole discretion, reserves the right not to extend its warranty offering in instances arising outside its normal course of business including, but not limited to, damage inflicted to its products from acts of god.

#### Limitation on Liability

The maximum liability of Atlona under this limited product warranty shall not exceed the original Atlona MSRP for its products. To the maximum extent permitted by law, Atlona is not responsible for the direct, special, incidental or consequential damages resulting from any breach of warranty or condition, or under any other legal theory. Some countries, districts or states do not allow the exclusion or limitation of relief, special, incidental, consequential or indirect damages, or the limitation of liability to specified amounts, so the above limitations or exclusions may not apply to you.

#### Exclusive Remedy

To the maximum extent permitted by law, this limited product warranty and the remedies set forth above are exclusive and in lieu of all other warranties, remedies and conditions, whether oral or written, express or implied. To the maximum extent permitted by law, Atlona specifically disclaims all implied warranties, including, without limitation, warranties of merchantability and fitness for a particular purpose. If Atlona cannot lawfully disclaim or exclude implied warranties under applicable law, then all implied warranties covering its products including warranties of merchantability and fitness for a particular purpose, shall provide to its products under applicable law. If any product to which this limited warranty applies is a "Consumer Product" under the Magnuson-Moss Warranty Act (15 U.S.C.A. §2301, ET SEQ.) or other applicable law, the foregoing disclaimer of implied warranties shall not apply, and all implied warranties on its products, including warranties of merchantability and fitness for the particular purpose, shall apply as provided under applicable law.

### Other Conditions

Atlona's Limited Product Warranty offering gives legal rights, and other rights may apply and vary from country to country or state to state. This limited warranty is void if (i) the label bearing the serial number of products have been removed or defaced, (ii) products are not purchased from an authorized Atlona dealer or reseller. A comprehensive list of Atlona's authorized distributors, dealers and resellers can be found at www.atlona.com.

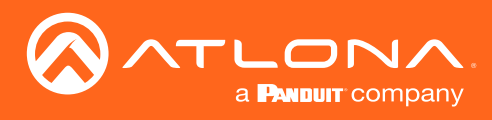

# Safety and Certification

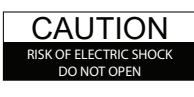

CAUTION: TO REDUCT THE RISK OF ELECTRIC SHOCK DO NOT OPEN ENCLOSURE OR EXPOSE TO RAIN OR MOISTURE. NO USER-SERVICEABLE PARTS INSIDE REFER SERVICING TO QUALIFIED SERVICE PERSONNEL.

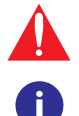

The exclamation point within an equilateral triangle is intended to alert the user to the presence of important operating and maintenance instructions in the literature accompanying the product.

The information bubble is intended to alert the user to helpful or optional operational instructions in the literature accompanying the product.

- 1. Read these instructions.
- 2. Keep these instructions.
- 3. Heed all warnings.
- 4. Follow all instructions.
- 5. Do not use this product near water.
- 6. Clean only with a dry cloth.
- 7. Do not block any ventilation openings. Install in accordance with the manufacturer's instructions.
- 8. Do not install or place this product near any heat sources such as radiators, heat registers, stoves, or other apparatus (including amplifiers) that produce heat.
- 9. Do not defeat the safety purpose of a polarized or grounding-type plug. A polarized plug has two blades with one wider than the other. A grounding type plug has two blades and a third grounding prong. The wide blade or the third prong are provided for your safety. If the provided plug does not fit into your outlet, consult an electrician for replacement of the obsolete outlet.
- 10. Protect the power cord from being walked on or pinched particularly at plugs, convenience receptacles, and the point where they exit from the product.
- 11. Only use attachments/accessories specified by Atlona.
- 12. To reduce the risk of electric shock and/or damage to this product, never handle or touch this unit or power cord if your hands are wet or damp. Do not expose this product to rain or moisture.
- 13. Unplug this product during lightning storms or when unused for long periods of time.
- 14. Refer all servicing to qualified service personnel. Servicing is required when the product has been damaged in any way, such as power-supply cord or plug is damaged, liquid has been spilled or objects have fallen into the product, the product has been exposed to rain or moisture, does not operate normally, or has been dropped.

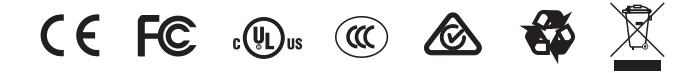

# FCC Statement

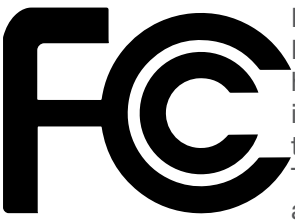

FCC Compliance and Advisory Statement: This hardware device complies with Part 15 of the FCC rules. Operation is subject to the following two conditions: 1) this device may not cause harmful interference, and 2) this device must accept any interference received including interference that may cause undesired operation. This equipment has been tested and found to comply with the limits for a Class A digital device, pursuant to Part 15 of the FCC Rules. These limits are designed to provide reasonable protection against harmful interference in a commercial installation. This equipment generates, uses, and can radiate radio frequency

energy and, if not installed or used in accordance with the instructions, may cause harmful interference to radio communications. However there is no guarantee that interference will not occur in a particular installation. If this equipment does cause harmful interference to radio or television reception, which can be determined by turning the equipment off and on, the user is encouraged to try to correct the interference by one or more of the following measures: 1) reorient or relocate the receiving antenna; 2) increase the separation between the equipment and the receiver; 3) connect the equipment to an outlet on a circuit different from that to which the receiver is connected; 4) consult the dealer or an experienced radio/TV technician for help. Any changes or modifications not expressly approved by the party responsible for compliance could void the user's authority to operate the equipment. Where shielded interface cables have been provided with the product or specified additional components or accessories elsewhere defined to be used with the installation of the product, they must be used in order to ensure compliance with FCC regulations.

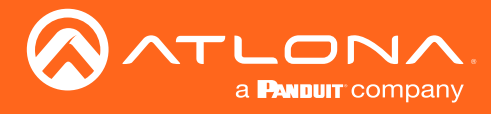

# Table of Contents

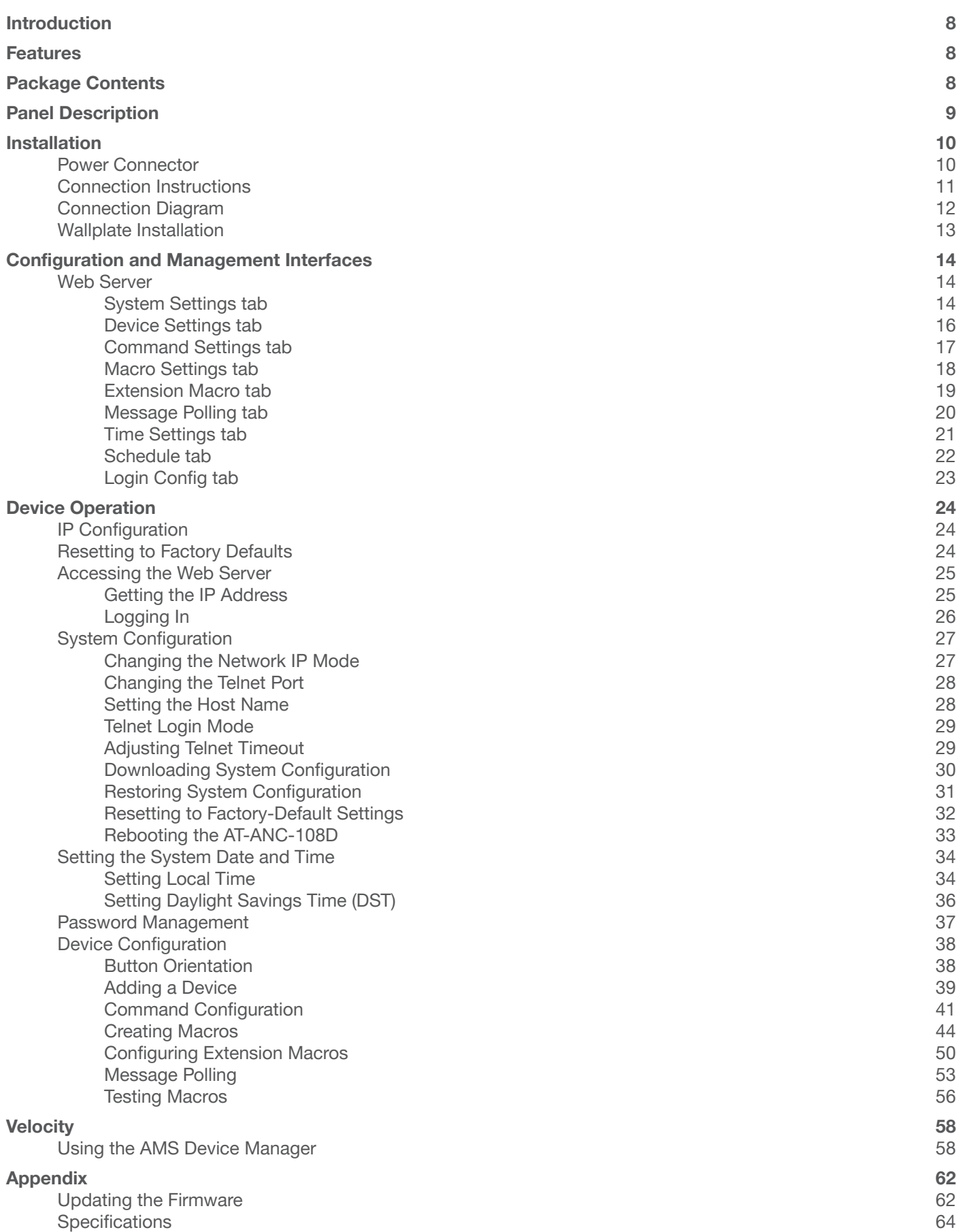

<span id="page-7-0"></span>![](_page_7_Picture_0.jpeg)

# Introduction

The Atlona AT-ANC-108D is an 8-button network control panel for Atlona IP-based single output channel switchers. It is designed for easy configuration using the free Atlona Management System (AMS) software resource as well as the embedded web server. The ANC-108D only requires a single category cable, from a PoE-equipped network switch, to deliver both control signal and power, and provide fast, hassle-free installation. Configuration is also fast. Simply download a configuration file from within AMS, or use the embedded web server, for Atlona single output switchers such as the OMEGA Series, HDVS-200 Series, HDVS-300 Kit, SW Series, AT-UHD-CLSO-601, or AT-UHD-CLSO-612ED.

Even with automatic input switching and display control on many of our AV switchers, presenters still want a visual means of changing inputs, operating displays and adjusting volume. The ANC-108D backlit panel provides a userfriendly means of controlling the AV in a meeting room or classroom. System designers need a cost-effective point of control to meet those needs without worrying about complex control system coding. The ANC-108D, working with AMS, meets both of these demands. Regardless of the Atlona IP-based switcher designed into the meeting space or classroom, with the ANC-108D the AV operator will always have a consistent control interface from room to room.

Combined with Atlona IP-controllable switching products for huddle spaces, classrooms and conference rooms, the network control panel acts as a remote control to send IP commands to the switcher. The switcher in turns acts on those commands or translates the IP commands into RS-232 commands to control external devices such as displays to create a seamless AV system. The ANC-108D fits into a US one-gang junction box and is compatible with Decorastyle wallplates.

# Features

- Remote control panel for Atlona IP-based products
- Fast-installing, single-cable integration
- Easy to configure with either the built-in web server or AMS and downloadable templates
- Eight soft-touch, backlit buttons
- Remotely-powered via PoE (Power over Ethernet)
- Installer-customizable, pre-cut label sheets
- Fits US one-gang junction box with Decora™ wallplate
- Award-winning 10 year limited product warranty

# Package Contents

- 1 x AT-ANC-108D
- 1 x White Decora faceplate
- 1 x Blank button template
- 1 x Pre-defined button template
- 1 x Installation Guide

<span id="page-8-0"></span>![](_page_8_Picture_0.jpeg)

# Panel Description

![](_page_8_Figure_2.jpeg)

### 1 Push Buttons

This set of eight programmable push buttons can be defined using the built-in web interface.

#### 2 Mini-USB

This port is used to updated the unit, manually. Atlona recommends using the built-in web server for updating the firmware on the AT-ANC-108D. Refer to [Updating the Firmware \(page 62\)](#page-61-1) for more information.

### 3 Reset Button

Press this button to reset the unit. Refer to [Resetting to Factory Defaults \(page 24\)](#page-23-1) for more information.

### 4 LAN

Connect an Ethernet cable from this port to the Local Area Network (LAN).

#### 5 DC 5V

Connect the optional 5V DC power supply (not included) to this port, if necessary. If the AT-ANC-108D is connected to a PoE-capable switch, the 5V DC power supply is not required.

<span id="page-9-0"></span>![](_page_9_Picture_0.jpeg)

# Installation

# Power Connector

![](_page_9_Picture_3.jpeg)

NOTE: The DC 5V connector is only required if the AT-ANC-108D is not connected to a PoEcapable network switch. If a PoE-capable switch is unavailable, refer to the instructions below to connect the power supply. The power supply and captive screw connector are not included. To purchase the power supply (part no. AT-PS-54-C), contact Atlona.

Locate the included orange 2-pin captive screw terminal block and wire the included captive screw terminal block, as shown below. Do not use high-torque devices, when securing the wires to the terminal block, as this may damage the screws and/or the block.

- 1. Insert the wires into the correct terminal on the included captive screw terminal block, as shown below.
- 2. Tighten the screws to secure the wires. Do not use high-torque devices as this may damage the screws and/or terminal block.

![](_page_9_Picture_8.jpeg)

![](_page_9_Picture_9.jpeg)

<span id="page-10-0"></span>![](_page_10_Picture_0.jpeg)

Installation

# Connection Instructions

- 1. Connect an Ethernet cable, from the LAN port, on the rear of the unit, to one of the following devices. Ethernet cables should use EIA/TIA-568B termination:
	- a. PoE-compatible switch.
	- b. Atlona Power Over Ethernet Mid-Span Power Supply (AT-PS-POE). Use this option if the system endpoint is not capable of supplying power to the AT-ANC-108D.

![](_page_10_Picture_6.jpeg)

IMPORTANT: Sheilded (STP) cables are recommended, in order to minimize signal noise and interference.

2. Complete the installation of the AT-ANC-108D into the electrical box or mud ring. Refer to the Wallplate [Installation \(page 13\)](#page-12-1) if necessary.

<span id="page-11-0"></span>![](_page_11_Picture_0.jpeg)

# Installation

# Connection Diagram

![](_page_11_Figure_3.jpeg)

<span id="page-12-0"></span>![](_page_12_Picture_0.jpeg)

# <span id="page-12-1"></span>Wallplate Installation

- 1. Install the mud ring/electrical box (not shown in illustration) as required, then attach the AT-ANC-108D to the mud ring/electrical box assembly.
- 2. Connect the HDBaseT cable to the LAN port on the rear of the AT-ANC-108D.
- 3. Install the AT-ANC-108D into the mud ring/electrical box, using the two included screws and secure it in place with a regular screwdriver. Do not overtighten or use high-torque devices to secure the wallplate to prevent damage to the wall plate and/or the AT-ANC-108D mounting plates.

![](_page_12_Figure_6.jpeg)

<span id="page-13-0"></span>![](_page_13_Picture_0.jpeg)

# Web Server

The AT-ANC-108D provides a built-in web server for easy configuration and control of the AT-ANC-108D . Refer to [Accessing the Web Server \(page 25\)](#page-24-1) for more information.

## <span id="page-13-1"></span>System Settings tab

![](_page_13_Picture_113.jpeg)

### IP Mode

Click this toggle switch to set the AT-ANC-108D to DHCP or STATIC IP mode. The default setting is DHCP mode.

### IP

Enter the IP address of the AT-ANC-108D in this field. This field will only be available when IP Mode is set to STATIC IP. The default static IP address of the AT-ANC-108D is 192.168.1.50.

#### Netmask

Enter the subnet mask of the AT-ANC-108D in this field. This field will only be available when IP Mode is set to STATIC IP.

#### **Gateway**

Enter the gateway (router) IP address in this field. This field will only be available when IP Mode is set to STATIC IP.

### Telnet Port

Enter the desired Telnet port (for Telnet sessions) in this field. The default port is 23.

## Save

Click this button to commit all network changes.

## Network Reset

Click this button to reset network setting to factory-default.

![](_page_14_Picture_0.jpeg)

![](_page_14_Picture_121.jpeg)

#### **Telnet Timeout**

Click this drop-down list to select the timeout interval in minutes. Range is: 1 to 1000 seconds.

#### Download Current Configuration

Click the Download button to save the current system configuration to a local file.

#### Restore Configuration

Click the Browse... button to select a configuration file to restore. Click the Restore button to upload the configuration file to the AT-ANC-108D. Restoring a configuration file will erase the current unit configuration.

![](_page_14_Picture_122.jpeg)

#### Reset to Default

Click the ALL Reset button to reset the AT-ANC-108D to factory-default settings. All current configuration settings will be lost and the unit will be set to DHCP network mode.

### Reboot the Unit

Click the REBOOT button to perform a soft reboot of the AT-ANC-108D.

#### Firmware Update

Click the Choose File button to begin the firmware update procedure.

<span id="page-15-0"></span>![](_page_15_Picture_0.jpeg)

## Device Settings tab

This tab allows devices to be added to the AT-ANC-108D for control. Refer to [Adding a Device \(page 39\)](#page-38-1) for more information.

![](_page_15_Picture_87.jpeg)

#### Active

Click this toggle switch to ENABLE or DISABLE the added device.

#### Device Name

Displays the device name when a device has been added.

#### IP Address

Displays the IP address of the added device.

#### Connect Port

Displays the Telnet port of the connected device.

#### Edit

Click the Add button to add a device to the AT-ANC-108D.

#### Remove

Click the DEL button to delete a device from the list.

<span id="page-16-0"></span>![](_page_16_Picture_0.jpeg)

## Command Settings tab

This tab allows commands to be added, deleted, or edited. Refer to [Command Configuration \(page 41\)](#page-40-1) for more information.

![](_page_16_Picture_93.jpeg)

### Command Name

Displays the name of the command.

#### **Command**

Displays the command line string for the command name.

#### End

Displays the terminating character for the command string.

#### Edit

Click the Edit button to modify the settings of an existing command.

#### **Delete**

Click the Remove button to delete a command from the list.

#### Add (not shown)

Click the Add button to add a new command to the AT-ANC-108D. The Add button is only displayed on empty rows. Once a new command is added, the Add button for that row will change to an Edit button.

<span id="page-17-0"></span>![](_page_17_Picture_0.jpeg)

## Macro Settings tab

This tab allows the editing and creation of macro. Refer to [Creating Macros \(page 44\)](#page-43-1) for more information.

![](_page_17_Figure_4.jpeg)

<span id="page-18-0"></span>![](_page_18_Picture_0.jpeg)

## Extension Macro tab

Extension Macros are required in order for the buttons on the AT-ANC-108D to display the current state of a device.

![](_page_18_Figure_4.jpeg)

<span id="page-19-0"></span>![](_page_19_Picture_0.jpeg)

## Message Polling tab

This tab allows the AT-ANC-108D to send a command, which behaves as a status call, to each of the connected devices.

![](_page_19_Picture_166.jpeg)

### Active

Click this toggle switch to ENABLE or DISABLE status polling for the device.

#### Name

Displays the descriptive name of the device.

#### Repeat Interval

Displays the repeat interval in seconds. For example, if this field displays "5", then polling will occur every 5 seconds.

#### **Device**

The name of the physical device.

#### Status Command to send

Displays the name of he actual API call.

#### Feedback to Compare

Displays the device's broadcast response. For example, on an AT-HD-SC-500, if the 'Mute Status' is sent to the device, then the device response would be either VOUT-Mute1 on **or** VOUTMute1 off.

#### If True Execute this macro

Displays the macro that will be executed, depending on the Feedback to Compare column. For example, if the Feedback to Compare value is VOUTMute1 on, then the Mute On macro is executed.

#### Edit

Click the Add button to add a new polling configuration. Click the Edit button (not shown) to modify an existing polling configuration. The Add button is only displayed on empty rows. Once a new polling configuration is added, the Add button for that row will change to an Edit button.

#### Remove

Click the DEL button to delete a polling configuration from the list.

<span id="page-20-0"></span>![](_page_20_Picture_0.jpeg)

## Time Settings tab

This tab provides the ability to set the internal clock on the AT-ANC-108D. Refer to Setting the System Date and [Time \(page 34\)](#page-33-1) for more information.

![](_page_20_Picture_4.jpeg)

### System Time

Click in this field to select the desired year, month, and date.

#### Save

Click this button to commit the changes in the System Time section.

#### Use Daylight Saving

Click this toggle switch to ENABLE or DISABLE Daylight Saving Time (DST).

#### **Start**

Click each of these drop-down lists to set the month, day, and hour when DST begins.

## End

Click each of these drop-down lists to set the month, day, and hour when DST ends.

## Save

Click this button to commit all changes under the Daylight Saving Time section.

<span id="page-21-0"></span>![](_page_21_Picture_0.jpeg)

## Schedule tab

This tab provides the ability to execute a repeating event or one-time event to a device. For example, it may be useful to execute a 'power off' macro for a device at 10:00 PM every evening.

![](_page_21_Picture_100.jpeg)

#### Active

Displays whether or not the event is active.

#### **Weekly**

Displays the days of the week when the macro is executed.

#### Hour

Displays the hour at which the macro is executed. The hour is based on a 24-hour clock.

#### **Minute**

Displays the minute at which the macro is executed.

## Macro

Displays the macro that is assigned to the event.

#### Second

Displays the second at which the macro is executed.

#### Edit

Click the Edit button to edit the event.

### Delete

Click the Remove button to delete an event.

<span id="page-22-0"></span>![](_page_22_Picture_0.jpeg)

## Login Config tab

This tab allows the administrator password to be changed. Note that the username cannot be changed.

![](_page_22_Picture_4.jpeg)

#### Old Username

The administrator username. This field cannot be changed.

### Old Password

Enter the current password in this field.

### New Password

Enter the new password in this field.

#### Confirm New Password

Enter the new password in this field, again, to confirm.

#### Save

Click this button to commit changes.

<span id="page-23-0"></span>![](_page_23_Picture_0.jpeg)

# IP Configuration

The AT-ANC-108D is shipped with DHCP enabled. Once connected to a network, the DHCP server (if available), will automatically assign an IP address to the unit. The built-in web server is recommended to configure IP settings of the AT-ANC-180D. If a static IP address is desired, the unit can be switched to static IP mode. The default static IP address of the AT-ANC-108D is 192.168.1.50.

# <span id="page-23-1"></span>Resetting to Factory Defaults

Resetting the AT-ANC-108D requires that the wallplate be removed. Refer to [Wallplate Installation \(page 13\)](#page-12-1) for more information. If no DHCP server is found after a factory-reset, then AT-ANC-108D will be assigned the default static IP address of 192.168.1.50. The subnet mask will be: 255.255.255.0 and the gateway will be 192.168.1.254.

- 1. Remove the wallplate from the AT-ANC-108D.
- 2. Press and hold the upper-right button.
- 3. Press the Reset button, using the end of a paper clip or other pointed object. The upper-right button will flash twice.
- 4. Release the upper-right button and the Reset button.
- 5. Reattach the wallplate to the AT-ANC-108D.

![](_page_23_Figure_11.jpeg)

<span id="page-24-0"></span>![](_page_24_Picture_0.jpeg)

# <span id="page-24-1"></span>Accessing the Web Server

The AT-ANC-108D features a built-in web server, which allows the unit to be configured to control other Atlona products. By default, the AT-ANC-108D is set to DHCP mode and will automatically by assigned an IP address, if a DHCP server is present. To access the web server, the IP address of the AT-ANC-108D must be known. This can be accomplished by more than one method. Running IP scanner software or using the Address Resolution Protocol (ARP) are two possibilities. When running an IP scanner or using ARP, both the computer and the AT-ANC-108D must be connected to the same network.

### Getting the IP Address

The following method uses the arp command, which is available from the command line in Windows. The arp command will display the IP-to-physical address translation tables used by the Address Resolution Protocol (ARP). The following procedure can be used for both encoders and decoders.

1. Identify the MAC address of the unit by locating the label on the side of the unit. *Figure 1.1* shows a sample label.

*Figure 1.1 - Sample MAC address label found on the side of an AT-ANC-108D.*

![](_page_24_Figure_8.jpeg)

- 2. Connect a PC to the same network where the AT-ANC-108D is connected.
- 3. Type cmd in the search bar in Windows, then press [ENTER] to launch the command line interface.
- 4. At the command prompt, type  $_{\rm a2}$   $_{\rm -a}$ . Make sure to include a space between  $_{\rm a2}$  and the  $_{\rm -a}$  argument, then press [ENTER].
- 5. Press [ENTER]. Several lines of information will be displayed. Locate the MAC address of the AT-ANC-108D under the **Physical Address** column. Directly across from the MAC address, the IP address of the encoder/ decoder will be listed under the Internet Address column.

![](_page_24_Picture_184.jpeg)

<span id="page-25-0"></span>![](_page_25_Picture_0.jpeg)

## <span id="page-25-1"></span>Logging In

- 1. Launch the desired web browser and enter the IP address of the encoder in the address bar.
- 2. Enter the username and password. Note that the password field will always be masked. The default credentials are:

![](_page_25_Picture_80.jpeg)

3. Click the Submit button.

![](_page_25_Figure_7.jpeg)

- 4. The System Settings page will be displayed. Refer to [System Settings tab \(page 14\)](#page-13-1) for more information.
- 5. The login process is complete.

<span id="page-26-0"></span>![](_page_26_Picture_0.jpeg)

# System Configuration

The AT-ANC-108D provides easy access to system configuration through the built-in web server, and is the recommended method to adjust network settings.

### Changing the Network IP Mode

By default, the AT-ANC-108D is set to DHCP mode. Once connected to a network, and if a DHCP server is found (or available), the AT-ANC-108D will be assigned an IP address on the network, and no further network configuration is required. However, if the AT-ANC-108D is unable to detect a DHCP server within 15 seconds, then the unit will use the default static IP address of 192.168.1.50. The instructions below will focus on setting the AT-ANC-108D to static IP mode.

![](_page_26_Picture_6.jpeg)

IMPORTANT: Before assigning a static IP address to the AT-ANC-108D, it is recommended to consult with the network or system administrator and obtain a available IP address. If the AT-ANC-108D is assigned an IP address which is already in use by another device, it may cause either network issues and/or the AT-ANC-108D will be not accessible.

- 1. Login to the web server. Refer to [Logging In \(page 26\)](#page-25-1) for more information.
- 2. Click the System Settings tab.
- 3. Locate the IP Mode toggle switch. The default setting of this toggle switch is DHCP.
- 4. Click this toggle switch to set it to **STATIC IP**.

![](_page_26_Picture_132.jpeg)

- 6. Enter the subnet mask and gateway address in the Netmask and Gateway fields, respectively.
- 7. Click the Save button to commit changes. Changes will take effect immediately.

<span id="page-27-0"></span>![](_page_27_Picture_0.jpeg)

## Changing the Telnet Port

Typically, the Telnet service is assigned to TCP port 23. This is the default setting for the AT-ANC-108D. However, depending upon the network environment, the default Telnet port can be changed.

- 1. Login to the web server. Refer to [Logging In \(page 26\)](#page-25-1) for more information.
- 2. Click the System Settings tab.
- 3. Locate the Telnet Port field and enter the desired port in the field.
- 4. Click **Save** to commit changes.

![](_page_27_Picture_122.jpeg)

### Setting the Host Name

By default, the AT-ANC-108D is assgned a hostname, which is constructed as follows:

ANC108D-[last six digits of MAC address]

For example, a default hostname might look like this: ANC108D-00021B. This value can be changed to easily identify the AT-ANC-108D on the network. If using a custom hostname, it must meet the hostname standards, defined here: https://tools.ietf.org/html/rfc1123

- 1. Login to the web server. Refer to [Logging In \(page 26\)](#page-25-1) for more information.
- 2. Click the System Setttings tab.
- 3. Click the Hostname field and enter the desired name.
- 4. Click **Save** to commit changes.

![](_page_27_Picture_123.jpeg)

<span id="page-28-0"></span>![](_page_28_Picture_0.jpeg)

## Telnet Login Mode

When a Telnet session is request, the AT-ANC-108D provides the option to prompt for user credentials or bypass authentication before the Telnet session begins. This credentials prompt option can enabled or disabled. When prompting for user credentials, use the same login information required by the built-in web server. By default, this setting is set to OFF (disabled).

- 1. Login to the web server. Refer to [Logging In \(page 26\)](#page-25-1) for more information.
- 2. Click the System Settings tab.
- 3. Click the Telnet Login Mode toggle switch. Changes take effect immediately.
	- Set this toggle switch to ON to prompt for user credentials.
	- Set this toggle switch to OFF to bypass user credentials request.

![](_page_28_Picture_122.jpeg)

### Adjusting Telnet Timeout

When a Telnet session is active, the AT-ANC-108D can be set to monitor Telnet activity. If there is no activity within the specified time interval, the Telnet session will automatically be terminated, adding a measure of security. The Telnet time out interval also affects the web server time out interval. For example, if the Telnet time out interval is set to 1 minute, then the web server will automatically perform a log out operation after 1 minute.

- 1. Login to the web server. Refer to [Logging In \(page 26\)](#page-25-1) for more information.
- 2. Click the System Settings tab.
- 3. Click the Telnet Timeout drop-down list and select the desired time-out interval. Values from 1 to 1000 minutes can be selected. Changes take effect immediately, once the time interval is selected.

![](_page_28_Picture_123.jpeg)

<span id="page-29-0"></span>![](_page_29_Picture_0.jpeg)

### Downloading System Configuration

The AT-ANC-108D allows the current system configuration to be downloaded to the connected computer, in .xml format. Multiple configurations can be saved and then restored at any time. Refer to Restoring System Configuration [\(page 31\)](#page-30-1) for more information.

- 1. Login to the web server. Refer to [Logging In \(page 26\)](#page-25-1) for more information.
- 2. Click the System Settings tab.
- 3. Click the Download button.

![](_page_29_Figure_7.jpeg)

4. The page will display a "Wait..." message and after a few moments, the **XML Edit** dialog box will be displayed.

![](_page_29_Figure_9.jpeg)

5. Click the Save button to save the file to the computer or click Cancel to abort the operation. When saved, the default filename name will be AT-ANC-108D.xml.

<span id="page-30-0"></span>![](_page_30_Picture_0.jpeg)

## <span id="page-30-1"></span>Restoring System Configuration

Once a system configuration has been saved as an .xml file, this file can be uploaded to the AT-ANC-108D, allowing a system configuration to be restored. Both the Download and Restore feature are useful for saving and loading different configurations and/or to provide a backup, in the unlikely event of a system failure. When a system configuration file is uploaded, it will overwrite the current settings.

![](_page_30_Picture_4.jpeg)

IMPORTANT: IP Mode information is stored as part of the configuration file. Therefore, caution should be exercised when sharing configuration files between multiple AT-ANC-108D units. If the unit is set to *static* IP mode, then restoring multiple units with the same configuration file will result in the same IP address being shared between multiple units, causing an IP conflict on the network. *However*, pre-configured device files, which are available from the Atlona web site, will not erase *current network settings on the AT-ANC-108D.*

- 1. Login to the web server. Refer to [Logging In \(page 26\)](#page-25-1) for more information.
- 2. Click the System Settings tab.
- 3. Click the Browse... button and select the desired system configuration file. Once the file is selected, the selected filename will appear next to the **Browse...** button.
- 4. Click the Restore button to upload the configuration file to the AT-ANC-108D.

![](_page_30_Figure_10.jpeg)

5. The following message box will be displayed, confirming overwrite of the current configuration. Click OK to continue with process or click Cancel to abort.

![](_page_30_Picture_153.jpeg)

- 6. One the upload has started, a progress message will be displaying the restore process.
- 7. Once restore process has completed, the message "XML Restore Finish! Please Refresh Page!" will be displayed. Refresh the page.
- 8. The Login page will be displayed.
- 9. The restoration process is complete.

<span id="page-31-0"></span>![](_page_31_Picture_0.jpeg)

### Resetting to Factory-Default Settings

The following procedure will reset the AT-ANC-108D to factory-default settings. The network IP mode will be set to DHCP mode.

- 1. Login to the web server. Refer to [Logging In \(page 26\)](#page-25-1) for more information.
- 2. Click the System Settings tab.
- 3. Click the ALL Reset button.

![](_page_31_Picture_90.jpeg)

4. The following message box will be displayed, confirming the reset operation. Click OK to continue with process or click Cancel to abort.

![](_page_31_Picture_91.jpeg)

- 5. The "Wait...." message will be displayed. After a few moments, the web page may indicate a "lost connection". If this happens, refresh the page or enter the IP address of the unit in the address bar.
- 6. The Login screen will be displayed.
- 7. The reset process is complete.

<span id="page-32-0"></span>![](_page_32_Picture_0.jpeg)

### Rebooting the AT-ANC-108D

The following procedure will perform a soft reboot of the AT-ANC-108D. All unit settings are preserved.

- 1. Login to the web server. Refer to [Logging In \(page 26\)](#page-25-1) for more information.
- 2. Click the System Settings tab.
- 3. Click the REBOOT button.

![](_page_32_Picture_88.jpeg)

4. The following message box will be displayed, confirming the reboot operation. Click OK to continue with process or click Cancel to abort.

![](_page_32_Picture_89.jpeg)

- 5. The "Wait...." message will be displayed. After about 15 seconds, the web page may indicate a "lost connection". If this happens, refesh the page or enter the IP address of the unit in the address bar.
- 6. The Login screen will be displayed.
- 7. The reboot process is complete.

<span id="page-33-0"></span>![](_page_33_Picture_0.jpeg)

# <span id="page-33-1"></span>Setting the System Date and Time

The AT-ANC-108D uses the internal clock to store the current date and time. When setting the time and date, the 24-hour clock format is used.

### Setting Local Time

- 1. Login to the web server. Refer to [Logging In \(page 26\)](#page-25-1) for more information.
- 2. Click the Time Settings tab.
- 3. Click in the field under the System Time section.

![](_page_33_Figure_8.jpeg)

4. The time pop-up dialog will be displayed, shown below.

![](_page_33_Figure_10.jpeg)

![](_page_34_Picture_0.jpeg)

- 5. Click the desired date in the calendar section. To advance to the next month, click the  $\triangleright$  icon. To go back to the previous month, click the  $\triangleleft$  icon.
- 6. Click and drag the **Hour** slider, or use the  $+$  or buttons to set the hour.
- 7. Repeat step 6 for both the Minute and Second. The Now button may also be clicked to set the local time used by the computer.
- 8. Click the **Done** button to commit changes.

![](_page_34_Figure_6.jpeg)

<span id="page-35-0"></span>![](_page_35_Picture_0.jpeg)

## Setting Daylight Savings Time (DST)

The AT-ANC-108D provides the option to adjust the internal clock to compensate for Daylight Saving Time, depending on the region. Daylight Saving Time is disabled, by default.

- 1. Login to the web server. Refer to [Logging In \(page 26\)](#page-25-1) for more information.
- 2. Click the Time Settings tab.
- 3. Set the Use Daylight Saving toggle switch to ENABLE.

![](_page_35_Picture_90.jpeg)

- 4. Click the Start drop-down lists for Month, Day, Hour, and Day of Month, and set the desired values.
- 5. Repeat this process for the End drop-down lists.
- 6. Click the **Save** button to commit changes.

<span id="page-36-0"></span>![](_page_36_Picture_0.jpeg)

# Password Management

The AT-ANC-108D allows the administrator password to be changed. The password applies to both the web server and Telnet sessions. Note that the Username field cannot be changed.

- 1. Login to the web server. Refer to [Logging In \(page 26\)](#page-25-1) for more information.
- 2. Click the Login Config tab.
- 3. Click the Old Password field and enter the current password.

![](_page_36_Picture_100.jpeg)

- 4. Enter the new password in the New Password field.
- 5. Retype the new password in the Confirm New Password field.
- 6. Click the Save button to commit changes. To login with the new username, click the Admin Logout tab, then enter the new password on the Login page.

NOTE: Password fields will always be masked for security purposes.

![](_page_36_Figure_12.jpeg)

<span id="page-37-0"></span>![](_page_37_Picture_0.jpeg)

# Device Configuration

Each button on the AT-ANC-108D can be assigned to control a different function on another Atlona product. In addition, device configuration preset files can be downloaded from the AT-ANC-108D product page.

## Button Orientation

Before selecting the device to be mapped, make sure the AT-ANC-108D is in the proper orientation: Button 1 is in the upper-left corner of the unit; Button 8 will be in the lower-right corner of the unit, as shown below. The mini-USB port should be on the right side of the unit, as it faces forward.

The button numbering, as displayed in the Macro Settings tab of the web server, matches the numbering scheme of each button on the AT-ANC-108D. The first column of buttons is numbered 1 through 4, and the second column of buttons is numbered 5 through 8.

# Button 1  $\circ$  $\bigcirc$ 3  $\circledast$  $\breve{\circ}$ USB port  $\bullet$  $\circledast$  $\circledast$  $\infty$ Button 8

![](_page_37_Figure_8.jpeg)

### AT-ANC-108D (front view) Macro Screen Macro Screen Macro Screen Macro Screen Macro Screen

<span id="page-38-0"></span>![](_page_38_Picture_0.jpeg)

### <span id="page-38-1"></span>Adding a Device

- 1. Login to the web server. Refer to [Logging In \(page 26\)](#page-25-1) for more information.
- 2. Click the Device Settings tab.
- 3. Click the Add button.

![](_page_38_Picture_83.jpeg)

- 4. The Device Edit dialog will be displayed. Enter the required information in the Device Name, IP Address, and Connect Port fields. In the following example, the AT-OME-ST31A is being used. Note that the Device Name field can be any string and does not have to be the SKU. The Connect Port field is the port used for Telnet sessions.
- 5. Click the **Save Changes** button to commit changes.

![](_page_38_Picture_84.jpeg)

![](_page_39_Picture_0.jpeg)

![](_page_39_Picture_25.jpeg)

6. The device is now added and the Active toggle switch is automatically set to ENABLE.

<span id="page-40-0"></span>![](_page_40_Picture_0.jpeg)

### <span id="page-40-1"></span>Command Configuration

- 1. Click the Command Settings tab. This tab is where the commands for each function are entered. Atlona devices are controlled using Telnet. However, any TCP or UDP device may be controlled as well.
- 2. Scroll down past the "LED Red" and "LED Blue" command names, to a blank row.

![](_page_40_Picture_5.jpeg)

NOTE: LED command names are presets, and do not require modification, unless a specific type of feedback is required. This is rare. LED "on" states are 100% and "off" states are set to 0%, by default.

![](_page_40_Picture_59.jpeg)

## 3. Click the Add button.

![](_page_40_Picture_60.jpeg)

![](_page_41_Picture_0.jpeg)

- 4. The Command Edit dialog will be displayed. In the example below, the dialog box title Command 37 Edit means that row 37 of the command list is being edited.
- 5. Enter the name of the command in the **Command Label** field. In this example, we will create the command to power-on the display that is connected to the AT-OME-ST31A. Set the value of this field to Power On.
- 6. Enter the command line information, required to turn on the display, in the Command Data field. The API for the AT-OME-ST31A states that the DispBtn command is used to power-on / power-off the connected display. The on argument is used to power-on the display. Therefore, the **Command Data** field is: DispBtn on.
- 7. Click the End character drop-down list to select the terminating character. This command requires a carriage return. Therefore, CR is selected from the drop-down list.
- 8. Click the **Save Changes** button to commit changes.

![](_page_41_Picture_144.jpeg)

9. Create a Power Off command, following the steps above. For the Power Off command, enter the following data:

![](_page_41_Picture_145.jpeg)

10. Finally, create a Display Status command. This command will be used to return the current power state of the display. Enter the following information for this command:

![](_page_41_Picture_146.jpeg)

![](_page_42_Picture_0.jpeg)

- 11. Continue adding additional commands, as desired. The example below shows several more commands that have been added.
- 12. Click the Edit button to modify a command or click the Remove button to delete a command from the list.

![](_page_42_Picture_35.jpeg)

<span id="page-43-0"></span>![](_page_43_Picture_0.jpeg)

## <span id="page-43-1"></span>Creating Macros

A macro is a series of steps or instructions that perform a certain task. This section will cover creating a macro by combining the commands that were created in the previous section with some default LED commands.

- 1. Click the **Macro Settings** tab.
- 2. Move the mouse over Button 1, in the upper-left corner, as shown.

Notice that a pop-up appears over the button. The information contained within the pop-up are the current macro settings for the button and will change, depending upon the button function. Currently, this button doesn't perform any function. However, for this example, we will create a macro to toggle power on the connected display, using the power-on and power-off commands. The power macro will be assigned to Button 1.

![](_page_43_Figure_7.jpeg)

![](_page_44_Picture_0.jpeg)

![](_page_44_Figure_2.jpeg)

- 5. The Macro Edit dialog will be displayed.
- 6. Click the Toggle button and set it to ENABLE. This toggle must be set before commands are added to the macro. Once Toggle is enabled, two sections will appear in the Macro Edit dialog: the top row will be used to create a power-on macro and the bottom row will be used to create a power-off macro.

![](_page_44_Picture_81.jpeg)

![](_page_45_Picture_0.jpeg)

7. Click the **Add** button in the top row.

![](_page_45_Picture_52.jpeg)

- 8. The Command Select dialog box will be displayed. This dialog box contains a list of all commands that have been created, including the default LED commands. Since this is a power toggle, a power-on and power-off macro will need to be created. We'll create the power-on macro first.
- 9. Click the Power On command from the command list. This command was created in the previous section.

![](_page_45_Picture_53.jpeg)

![](_page_46_Picture_0.jpeg)

10. The Set Destination dialog box will be displayed.

![](_page_46_Picture_116.jpeg)

- 11. Click the Delay(ms) field and specify the delay time.
- 12. Click the Interface drop-down list and select Device. This will allow an Atlona device to be selected.
- 13. Click the Device drop-down list and select the AT-OME-ST31A. The AT-OME-ST31A should be the only available selection. If additional devices were added to the Device Settings tab, then more options would be available from this drop-down list.
- 14. Click the **Save Changes** button to commit changes.
- 15. Click the Add button.

![](_page_46_Picture_117.jpeg)

- 16. Add the following list of commands and set the Delay field to 25 and set the Interface to SysCMD.
	-

LED Blue Off 0% *// initializes all blue LED to 0% visibility* LED Red Off 0% *// initializes all red LED to 0% visibility* // sets Button 1 blue LED to 100% visibility

![](_page_47_Picture_0.jpeg)

- 17. Change the field under Macro 1 LED RED 100% to read PWR. This will be the name of the power macro.
- 18. Once all changes are made, the Macro Edit dialog should look like the illustration below.

![](_page_47_Picture_90.jpeg)

19. Create the power-off macro, in the bottom section, using the following information. Note that the SysCMD interface type specifies that this is a system-level AT-ANC-108D instruction.

![](_page_47_Picture_91.jpeg)

![](_page_48_Picture_0.jpeg)

- 20. The power macro should look like the following illustration.
- 21. Click the Save Changes button to commit changes. The "Wait...." message will appear, as changes are saved.

![](_page_48_Picture_37.jpeg)

22. The PWR macro configuration is complete.

<span id="page-49-0"></span>![](_page_49_Picture_0.jpeg)

### Configuring Extension Macros

Up to this point, the macro is in place for toggling the display power ON or OFF. The next step is to configure the LED indicators on the front panel of the AT-ANC-108D. Extension Macros are required in order for the buttons on the AT-ANC-108D to display the current state of a device.

1. Click the Extension Macro tab.

NOTE: The Extension Macro tab functions differently than the Macro Settings tab. When setting up button behavior for the AT-ANC-108D, it is not necessary to assign a macro to the same button that is used to perform a function. For instance, in the examples on the previous page, the PWR macro was assigned to Button 1. Here, we will use Button 15 and Button 16 to control the LED indcator of Button 1.

- 2. Click the **KEY 15** button.
- 3. Click the Edit button.

![](_page_49_Figure_8.jpeg)

![](_page_50_Picture_0.jpeg)

4. Click the Add button.

![](_page_50_Picture_68.jpeg)

5. From the Command Select dialog, click LED Blue 1 100%. Selecting this option will set Button 1 to turn blue at 100% brightness.

![](_page_50_Picture_69.jpeg)

- 6. The Select Destination dialog will be displayed. Click in the Delay(ms) field and set this value to 25.
- 7. Select SysCMD from the Interface drop-down list, if it is not already selected. The SysCMD option tells the AT-ANC-108D that this command is a system-exclusive message.

![](_page_50_Picture_70.jpeg)

![](_page_51_Picture_0.jpeg)

![](_page_51_Picture_1.jpeg)

- 8. Click the **Save Change** button to commit changes.
- 9. The Extension Macro Edit 15 dialog will be displayed. Repeat Steps 4 through 8 and add the following. Under the Set Destination dialog, the Delay(ms) field and Interface drop-down list should be set to 25 and SysCMD, respectively.

LED Red 1 0% SysCMD 25

This command will turn off the red LED for button 1.

- 10. Click the Save Changes button to commit changes.
- 11. Change the name of the macro in the Extension Macro 15 KEY 15 field to Power On LED.
- 12. Click the Save Changes button at the bottom of the Extension Macro 15 Edit dialog to commit changes.

![](_page_51_Picture_165.jpeg)

13. Repeat the above steps for the KEY 16 button to create a Power Off LED extension macro. Use the following information. The following instructions will set the red LED at 100% brightness and the blue LED to 0% for Button 1, when the display power is in the OFF state. Note that the order in which these commands are entered is not important.

![](_page_51_Picture_166.jpeg)

- 14. Change the name of the macro in the Extension Macro 16 KEY 16 field to Power Off LED.
- 15. Save all changes.
- 16. Extension macro configuration for the Power On and Power Off LED for Button 1 is complete.

<span id="page-52-0"></span>![](_page_52_Picture_0.jpeg)

## Message Polling

The final step is to create the polling for the AT-ANC-108D. Polling is the process by which the AT-ANC-108D actively samples the current state of a device. Once the AT-ANC-108D receives the state of the device, it can be processed. Depending upon the returned value, the AT-ANC-108D can then change colors of the LED indicators or execute another macro.

- 1. Click the Message Polling tab.
- 2. Click the Add button in the first row.

![](_page_52_Picture_58.jpeg)

3. The Device 1 Edit dialog will be displayed.

![](_page_53_Picture_0.jpeg)

- 4. In the Name field, enter the value Power Status On, then set the Repeat Interval(sec) field to 1. The value of 1 indicates that the query will be performed every second.
- 5. Click the Device drop-down list and select the desired device. In this example, the AT-OME-ST31A is the device being controlled.

![](_page_53_Picture_141.jpeg)

- 6. Click the Change button to display the Command Select dialog.
- 7. Select Display Status from the command list. This will execute the DispBtn sta command and return the power state of the display.
- 8. In the Feedback to Compare field, enter DispBtn on. This is the value that will need to be compared in order for the AT-ANC-108D to turn Button 1 either blue (on) or red (off).
- 9. Click the Change button to display the Macro Select dialog, then click the Power On LED Extension Macro. If the display is powered on (true), then the Power On LED Extension Macro will be executed. This will set the blue LED to 100% brightness for Button 1, reporting that the display is in the "ON" state.

![](_page_53_Figure_9.jpeg)

![](_page_54_Picture_0.jpeg)

- 10. Click the Save Changes button on the Device 1 Edit dialog.
- 11. Next, create a Power Status Off message poll, using the steps above. This poll will check for a power off state. Add the following information to each field within the Device 2 Edit dialog box:

![](_page_54_Picture_121.jpeg)

- 12. Click the Save Changes button on the Device 2 Edit dialog.
- 13. The Message Polling tab should now look similar to the following. Note that once a polling message has been added, the Active toggle switch will automatically be set to ENABLE.

![](_page_54_Picture_122.jpeg)

14. Message polling for the power state is complete.

<span id="page-55-0"></span>![](_page_55_Picture_0.jpeg)

## Testing Macros

It is useful to test a macro, after creating it, to make sure that it performs the desired function. Testing a macro is done within the Macro Settings tab.

- 1. Click the Macro Settings tab.
- 2. Click the button that contains the macro to be tested. In this example, we will test the power macro we just created. Click the PWR button.
- 3. Click the Emulate button.

![](_page_55_Figure_7.jpeg)

![](_page_56_Picture_0.jpeg)

4. Check the front panel of the AT-ANC-108D. The associated button on the AT-ANC-108D should be active.

In this example, since a power toggle macro is being executed, the button will change color based on the state of the display. Therefore, if the display is in a powered-on state, Button 1 will be blue. If the connected display is powered-off, then Button 1 will be red. The example below shows a blue power toggle button, indicating that the display is now powered.

![](_page_56_Figure_4.jpeg)

5. Macro testing is complete. If the macro doesn't perform as desired, click the Edit button for the selected button and check all macro and command settings.

<span id="page-57-0"></span>![](_page_57_Picture_0.jpeg)

# **Velocity**

# Using the AMS Device Manager

The AMS Device Manager, within Velocity™, can also be used to configure and control the AT-ANC-108D. AMS is now a part of the Velocity System, and may be accessed with a VGW-HW hardware gateway, VGW-SW software gateway, or as a virtual machine software download.

- 1. Launch a web browser and enter the IP address of Velocity in the address bar.
- 2. Enter the required login credentials.
- 3. Click the Login button.
- 4. The Velocity Home screen will be displayed.
- 5. Click the  $\equiv$  icon, in the upper-left corner of the Velocity Dashboard.
- 6. Click Management > AMS Device Manager.

![](_page_57_Picture_10.jpeg)

![](_page_58_Picture_0.jpeg)

4)

- 7. The Device List page will be displayed.
- 8. Click the AT-ANC-108D in the Device List window.

IMPORTANT: If the AT-ANC-108D does not appear in the Device List window, click the SCAN button to perform a network scan of all connected devices. Velocity will only be able to detect the AT-ANC-108D if both Velocity and the AT-ANC-108D are connected to the same VLAN.

![](_page_58_Picture_67.jpeg)

9. The DEVICE INFO page for the AT-ANC-108D will be displayed. Click CONFIGURATION in the top menu bar.

![](_page_58_Picture_68.jpeg)

![](_page_59_Picture_0.jpeg)

Velocity™

10. The CONFIGURATION page will be displayed.

![](_page_59_Picture_37.jpeg)

11. Click the Device Type drop-down list and select the device to be controlled by the AT-ANC-108D. In this example, the AT-HD-SC-500 is selected.

![](_page_59_Picture_38.jpeg)

![](_page_60_Picture_0.jpeg)

12. Click the Config Files drop-down list and select the configuration file.

![](_page_60_Picture_26.jpeg)

<span id="page-61-0"></span>![](_page_61_Picture_0.jpeg)

# Appendix

# <span id="page-61-1"></span>Updating the Firmware

The following procedure outlines the firmware update procedure for the AT-ANC-108D using the USB port. Download the firmware from the AT-ANC-108D product page on the Atlona web site.

![](_page_61_Picture_4.jpeg)

NOTE: If the AT-ANC-108D is powered using Power over Ethernet (PoE), then substitute the Ethernet cable for the power supply in Step 2.

- 1. Disconnect the power from the AT-ANC-108D.
- 2. Press and hold Button 1 while connecting power to the power receptacle on the rear of the unit. Button 1 will flash three times, indicating that it is in firmware-update mode.

![](_page_61_Figure_8.jpeg)

- 3. Connect a USB to mini-USB cable from the computer to the mini-USB port.
- 4. The USB UPDATE folder will be displayed. If this folder is not displayed, automatically, select the USB UPDATE drive from Windows Explorer.

![](_page_61_Picture_11.jpeg)

![](_page_62_Picture_0.jpeg)

- 5. Delete all files from the USB UPDATE drive, if any are present.
- 6. Drag-and-drop the firmware file to the drive folder. Once the firmware update process has completed, the USB UPDATE folder will close, automatically.
- 7. Disconnect the USB cable from the AT-ANC-108D. The unit is now ready for use.

<span id="page-63-0"></span>![](_page_63_Picture_0.jpeg)

Appendix

# **Specifications**

![](_page_63_Picture_170.jpeg)

![](_page_64_Picture_0.jpeg)

![](_page_64_Picture_1.jpeg)

Toll free US International<br>atlona.com • 877.536.3976 • 41.43.508.4321

© 2020 Atlona Inc. All rights reserved. "Atlona" and the Atlona logo are registered trademarks of Atlona Inc. All other brand names and trademarks or registered trademarks are the property of their respective owners. Prici